### نظام ديوان للإتصالات الإدارية

# دليل المستخدم

عمادة التعاملات الإلكترونية والاتصالات - وحدة تطوير المحتوى الرقمي  $\circledR$ 

本文師

### **نبذة عن النظام**

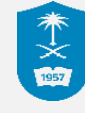

نظام الإتصالات الإدارية هو نظام يقوم بتنظيم المعاملات الصادرة والواردة بين الجهات المختلفة الداخلية والخارجية لجامعة الملك سعود، حيث يسهل النظام تسجيل وقيد أياً من المعامالت الصادرة والواردة إلكترونياً وإرسالها إلى الجاهات المختلفة المختصة بها عبر النظام.

#### **الدخول إلى النظام**

من خالل **الشكل 1** يتم الدخول الى نظام ديوان لالتصاالت الإدارية و يتم تسجيل الدخول باستخدام البريد الالكتروني لجامعة الملك سعود مع العلم انه يمكن ان يكون هناك مستخدمين للجامعة ولكنهم غير فعالين في نظام ديوان للاتصالات الإدارية وفي هذه الحالة لا يمكنهم استخدام النظام

**املنطقة 1** : يتم ادخال البريد الكتروني ويمكن االكتفاء باسم المستخدم فقط [sa.edu.ksu@xxx](mailto:xxx@ksu.edu.sa) **املنطقة 2** : يتم ادخال كلمة المرور الخاصة بالمستخدم وهي نفسها كلمة المرور الخاصة بالبريد االلكتروني للمستخدم

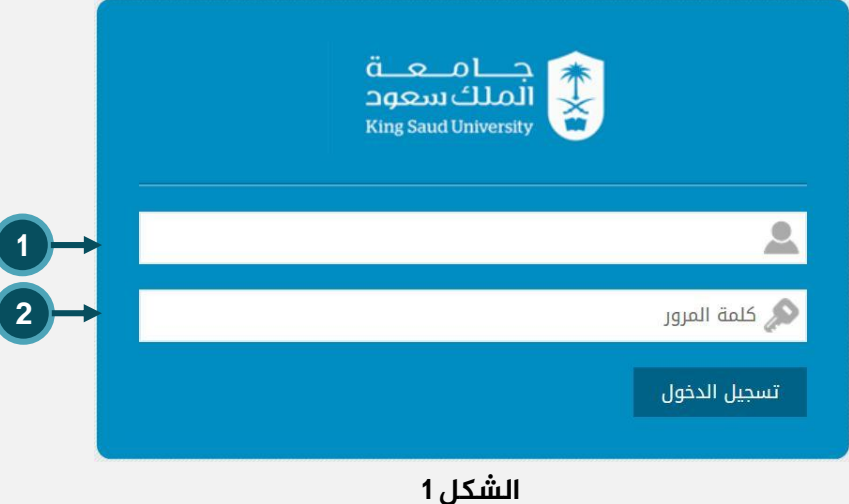

#### **الواجهة الرئيسية للنظام / لوحة تحكم املوظف**

未文画

**املنطقة 1 :** تسجيل وقيد الصادر العام: من خالل هذة األيقونة يمكن للموظف من عمل رقم صادر لمعاملة ما لكي يتم تداولها بين العمادات والكليات في الجامعة. **املنطقة 2 :** تسجيل وقيد الوارد العام: من خالل هذة األيقونة يمكن للموظف من عمل رقم وارد لمعاملة ما للجهة التي يعمل بها الموظف.

**املنطقة 3 :** المعامالت: من خالل هذة األيقونة يمكن للموظف من مشاهدة جميع المعامالت الصادرة والواردة للجهة التي يعمل بها.

**املنطقة 4 :** إحالة جماعية: من خالل هذة األيقونة يمكن للموظف من إحالة معاملة واحدة لأكثر من جهة في الجامعة.

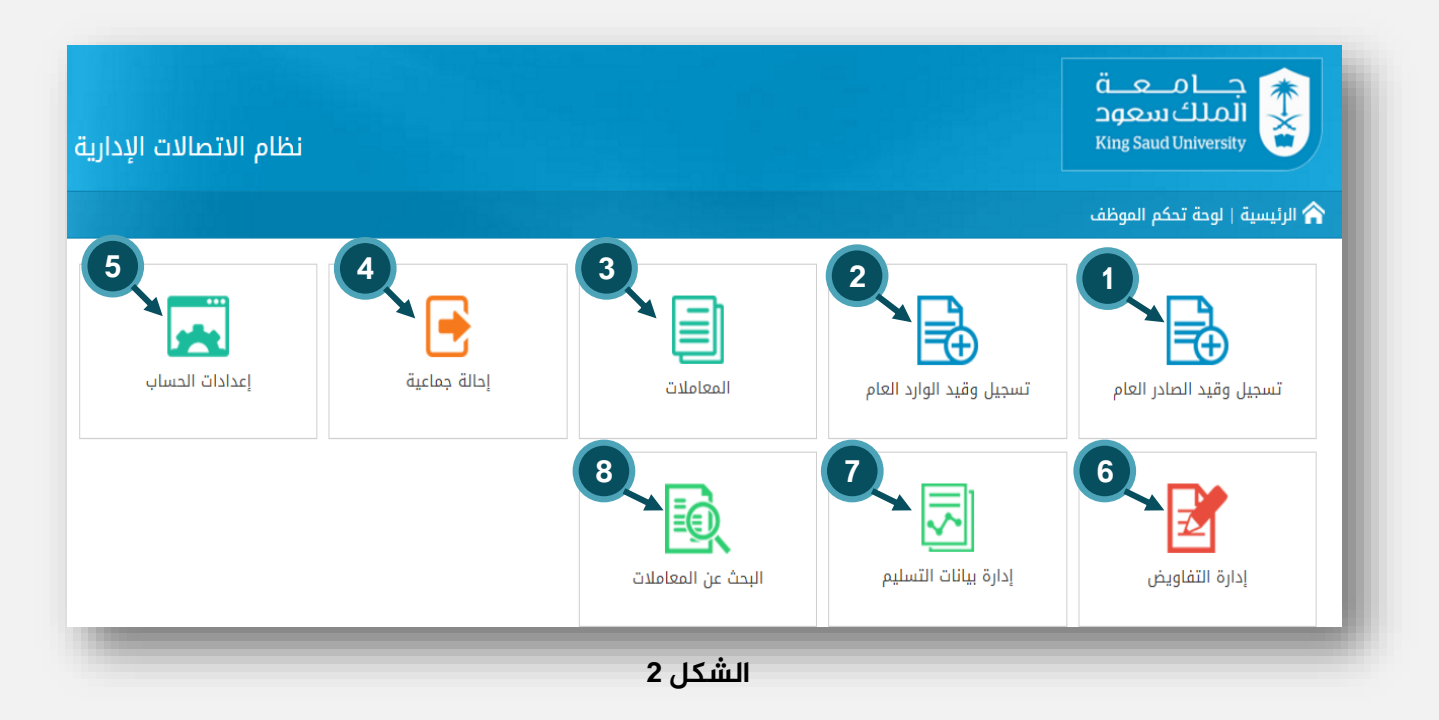

#### **الواجهة الرئيسية للنظام / لوحة تحكم املوظف**

**املنطقة 5 :** إعدادات الحساب: من خالل هذة األيقونة يمكن للموظف من التحكم في وصول الإشعارات من خلال البريد الإلكتروني أو عبر رسائل الجوال sms. **املنطقة 6 :** إدارة التفاويض: من خالل هذة األيقونة يمكن للموظف من تفويض موظف آخر إلنجاز بعض المهام بدالً عنه عبر النظام.

**املنطقة 7 :** إدارة بيانات التسليم: من خالل هذة الأيقونة يمكن للموظف من طباعة كشف بيان التسليم. **املنطقة 8 :** البحث عن معاملة هو الحصول على المعاملة عن طريق خيارات البحث المتوفرة في شاشة البحث عن معلومة، مثل البحث عن طريق رقم المعاملة أو موضوع المعاملة أو رقم قيد المعاملة أو ألخ .............

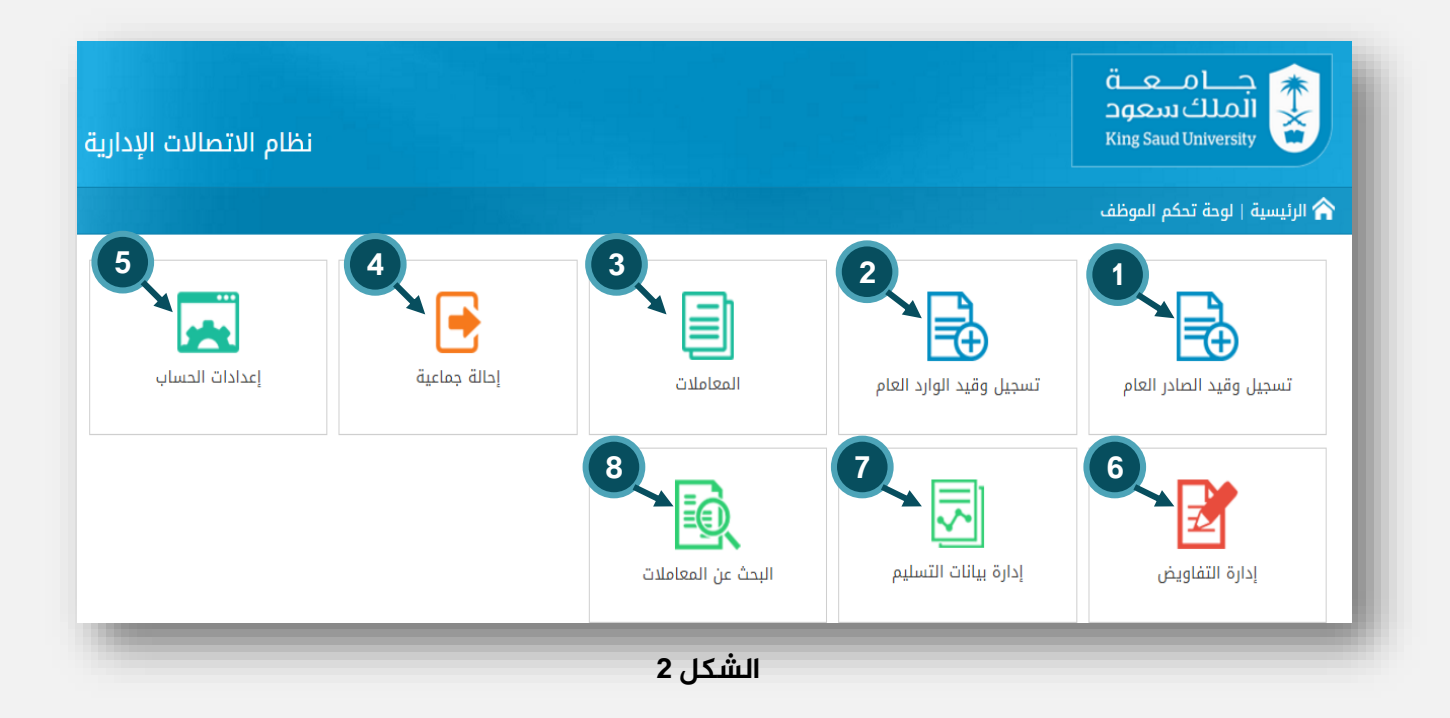

未文画

**املنطقة 1 :** بعد الدخول إلى شاشة تسجيل وقيد الصادر العام سوف تظهر معلومات قد قام النظام بإدراجها بطريقة آلية وهي تاريخ الصادر والسنة عند إعطاء رقم صادر للمعاملة. حيث أنة يقوم النظام بإدراج تاريخ يوم صدور المعاملة.

**املنطقة 2 :** في خانة الجهة الصادر منه نقوم عزيزي المتدرب بكتابة إسم الجهة الصادرة للمعاملة وهي الجهة التي يعمل بها الموظف حاليا.ً **املنطقة 3 :** في خانة موجهة من نقوم بكتابة إسم الموظف الذي قام بعمل صار للمعاملة.

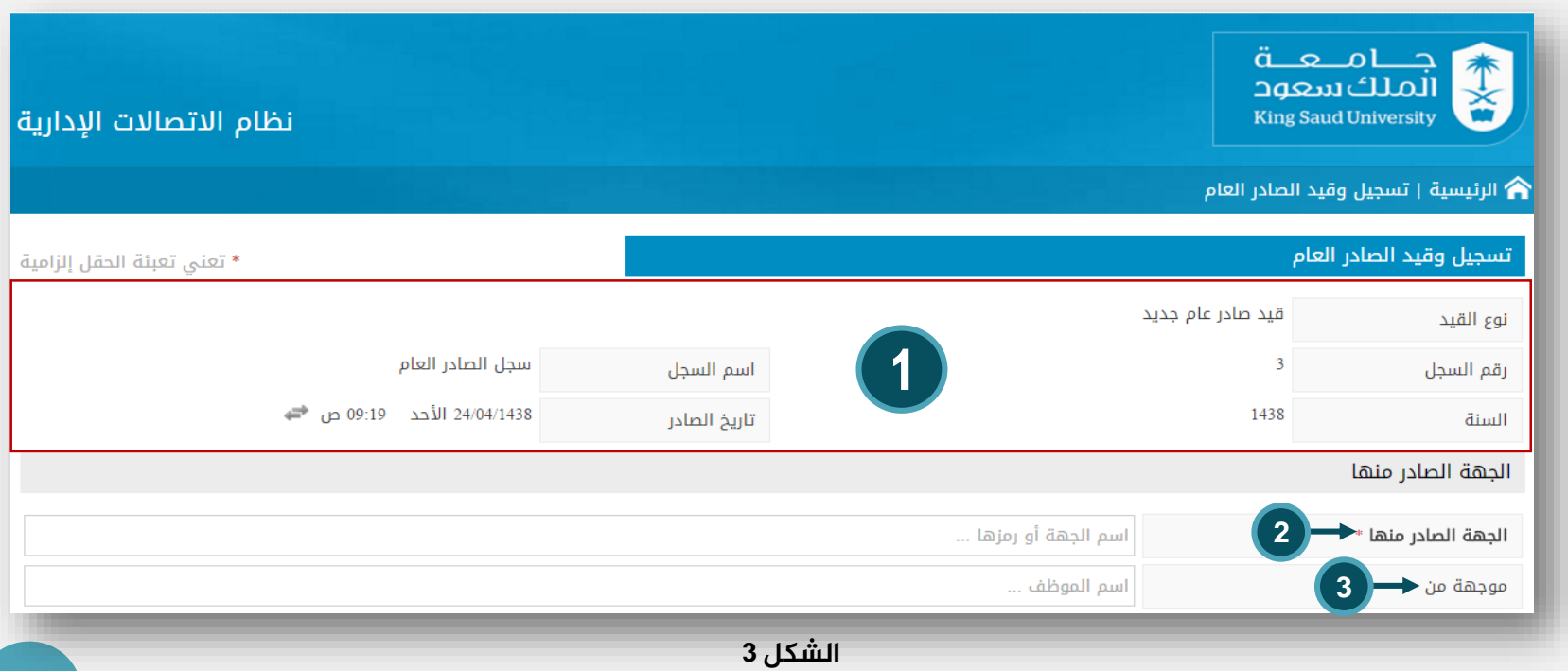

#### عمادة التعاملات الإلكترونية والاتصالات - وحدة تطوير المحتوى الرقمي  $\circledR$

未文画

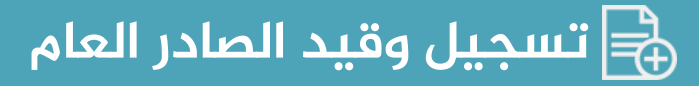

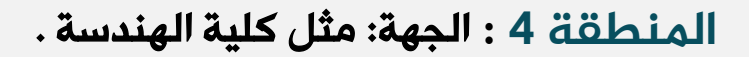

**املنطقة 5 :** في خانة أصل/صورة: نختار نوع المعاملة من القائمة المنسدلة )أصل أو صورة أو أصل مكرر أو نسخة من الأصل) .

**املنطقة 6** : في خانة طريقة تسليم الصادر: نختار نوع تسليم المعاملة من القائمة المنسدلة **(إلكترون***ي* أو بيان تسليم أو مناولة). **املنطقة 7 :** في خانة الموضوع: نكتب موضوع هذة المعاملة. مثالً نقل الطالب/ فيصل علي إلى كلية الهندسة .

未文画

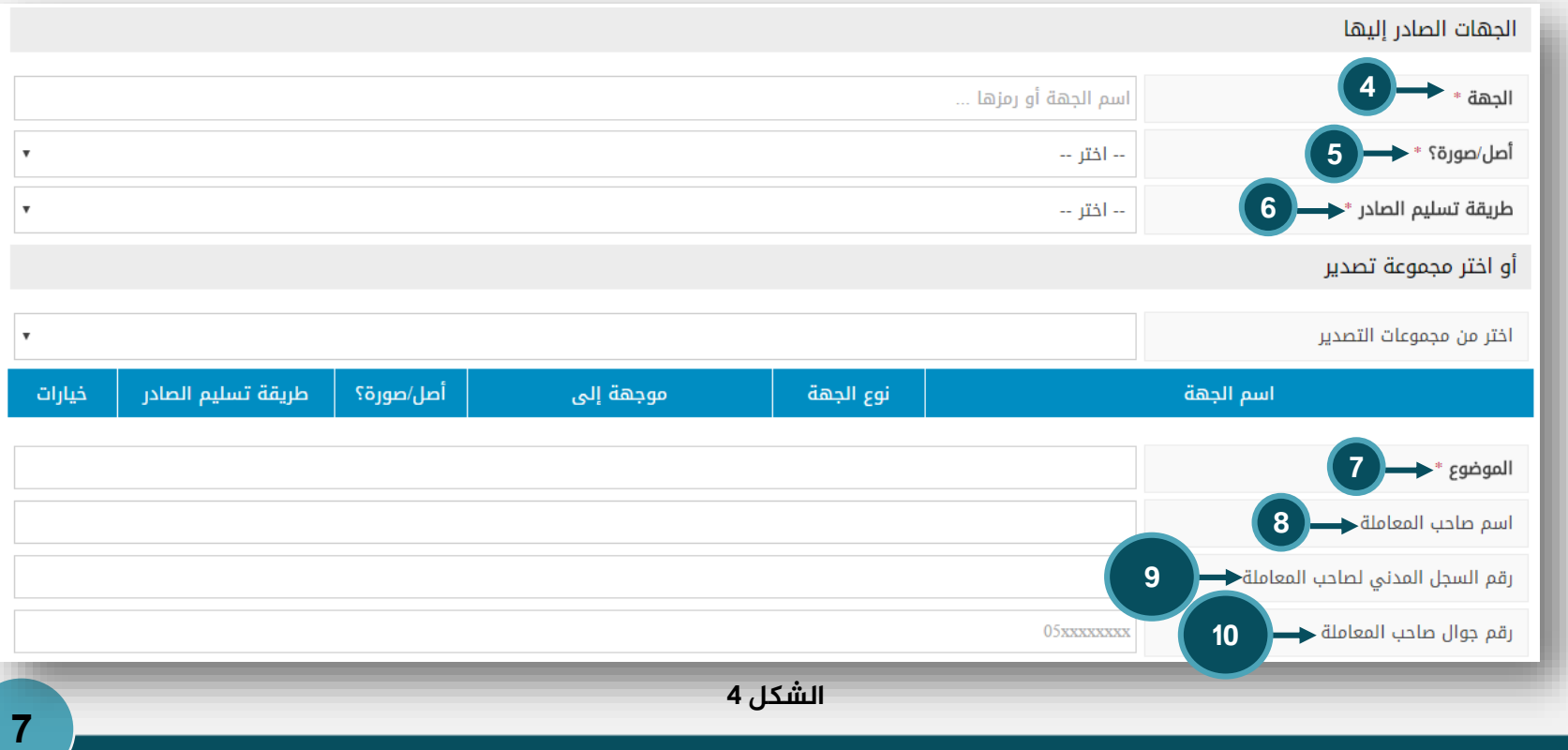

**املنطقة 8 :** في خانة اسم صاحب المعاملة : نكتب إسم صاحب المعاملة. الطالب/ فيصل علي صالح. **املنطقة 9 :** في خانة رقم السجل المدني لصاحب **المعاملة:** نكتب رقّم السجل المدن*ى* لصاحب المعاملة.

**املنطقة 10 :** في خانة رقم جوال صاحب المعاملة: نكتب رقم هاتف الجوال الخاص بصاحب المعاملة.

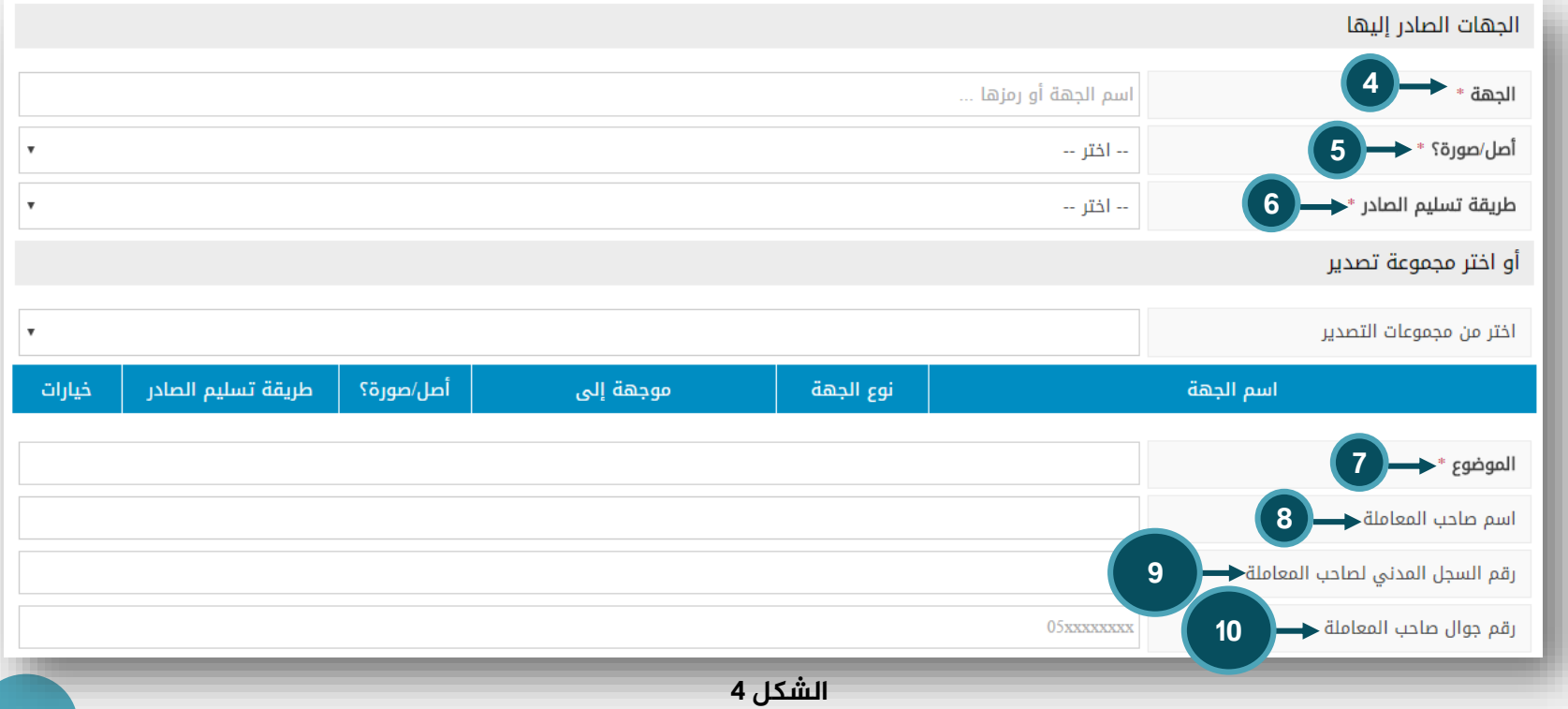

#### عمادة التعاملات الإلكترونية والاتصالات - وحدة تطوير المحتوى الرقمي  $\circledR$

未文画

**املنطقة 12 :** في خانة المرفقات : نكتب عنوان للملف المرفق. مثل معاملة الطالب/ فيصل علي.

**املنطقة 13 :** في خانة المسح الضوئي : نقوم بإدخال المعاملة عن طريق جهاز الماسح الضوئي (سكانر ).

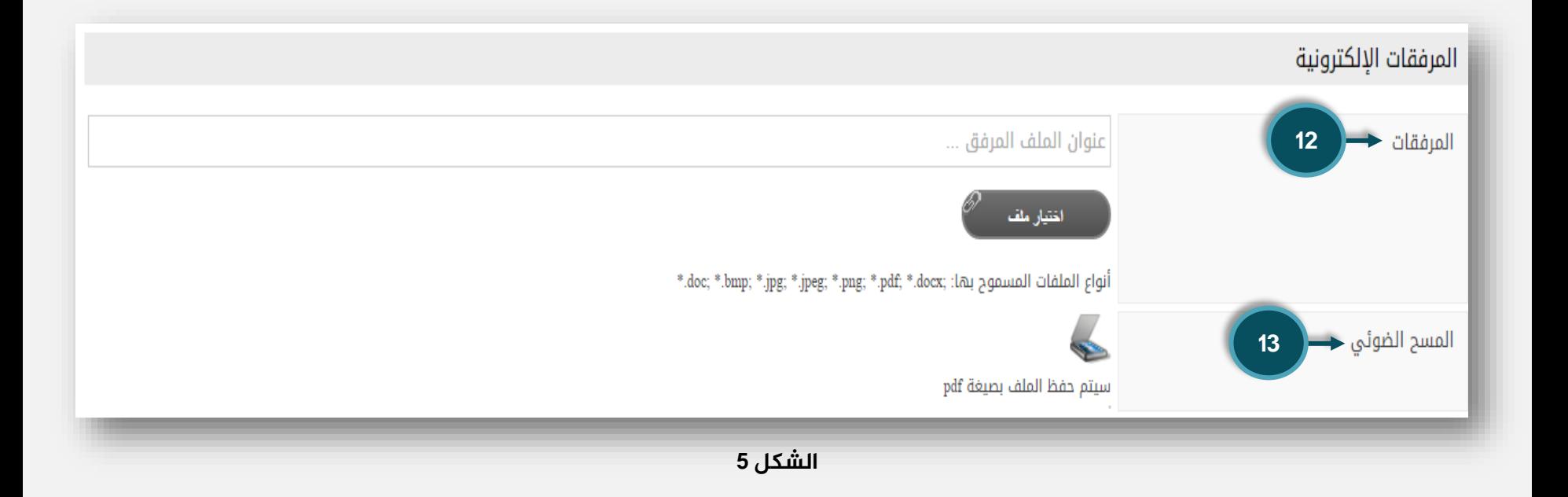

**9**

本文國

**املنطقة 14 :** في خانة الموضوع الرئيسي: نختار من القائمة المنسدلة )قبول طالب أو شؤون الموظفين أو طلب خدمات) .

**املنطقة 15 :** في خانة نوع الصادر : نختار من القائمة المنسدلة (صادر داخلي أو صادر شخصي أو صادر عام) . **املنطقة 16 :** في خانة األهمية : نختار من القائمة المنسدلة (عادي أو ّمهم أو مهم جداً) .

**املنطقة 17 :** في خانة المسح الضوئي : نقوم بإدخال المعاملة عن طريق جهاز الماسح الضوئي (سكانر). **املنطقة 18 :** في خانة السرية : نختار من القائمة المنسدلة (سري أو غير سري). **مالحظة هامة:** في حال إختيار المعاملة سري لن يستطيع مشاهدة هذة المعاملة إال الموظف المختص في المعمالت السرية في الجهة المرسلة للمعاملة والمستقبلة للمعاملة.

**STATISTICS** 

本文國

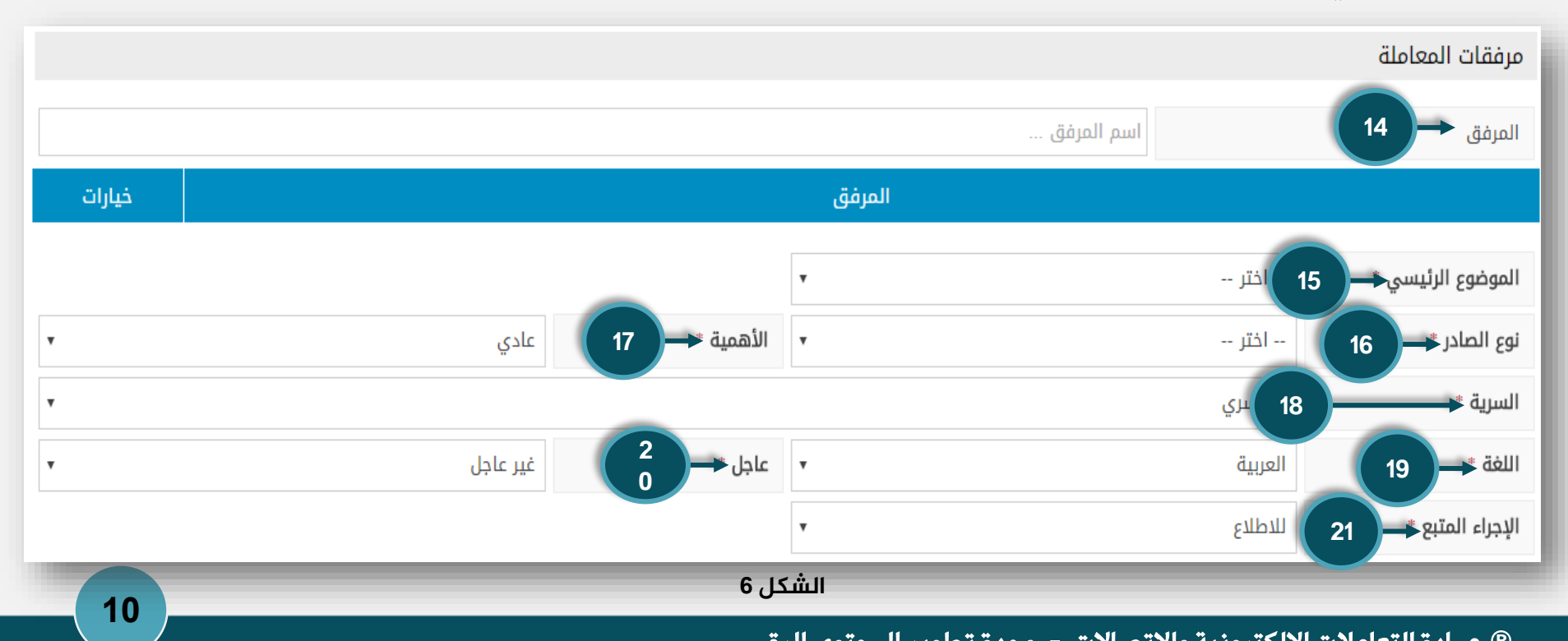

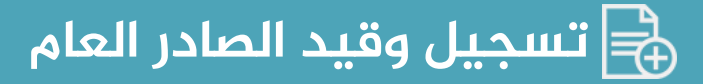

**املنطقة 19 :** في خانة اللغة : نختار من القائمة المنسدلة (عربية أو إنجليزي أو ........), وذلك حسب اللغة المكتوبة في الخطاب. **املنطقة 20 :** في خانة عاجل : نختار من القائمة المنسدلة (عاجل أو عاجل جداً أو عادي).

**املنطقة 21 :** في خانة اإلجراء المتبع : نختار من القائمة المنسدلة (للإطلاع أو للإنجاز أو للحفظ).

未文画

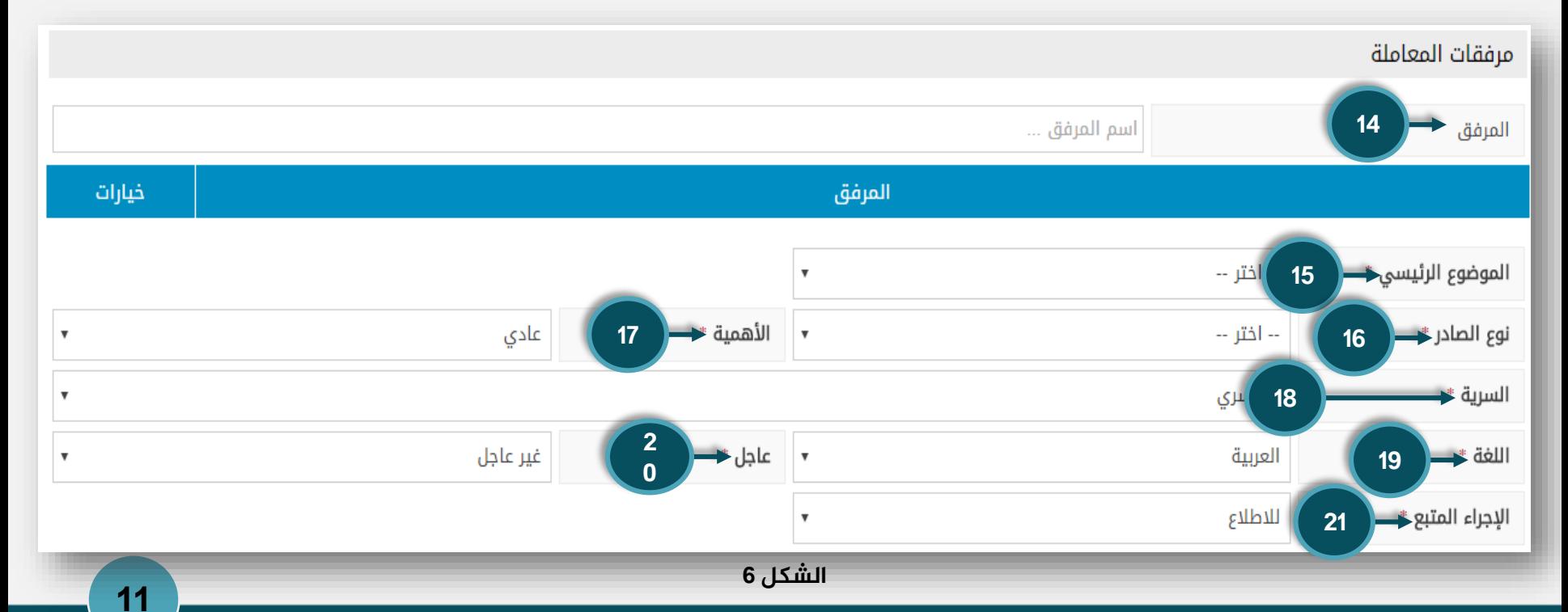

**املنطقة 22 :** في خانة مسؤول المتابعة: نكتب هنا الموظف المسؤول عن متابعة هذة المعاملة من قبل الجهة الصادرة. **املنطقة 23 :** في خانة تاريخ آخر رد : نكتب هنا تاريخ آخر رد مسموح للمعاملة.

**املنطقة 24 :** زر حفط كمسودة : في حال النقر على الزر حفظ كمسودة فإنها ال ترسل عبر النظام وإنما تحفظ ف*ي* النظام ويعطى لها الباركود (barcode) ويتم طباعته المعاملة وتسليمها يدويا.َ **املنطقة 25 :** زر حفظ : عند النقر على الزر حفظ فإنها تحفظ في النظام وترسل من خالل النظام.

未文画

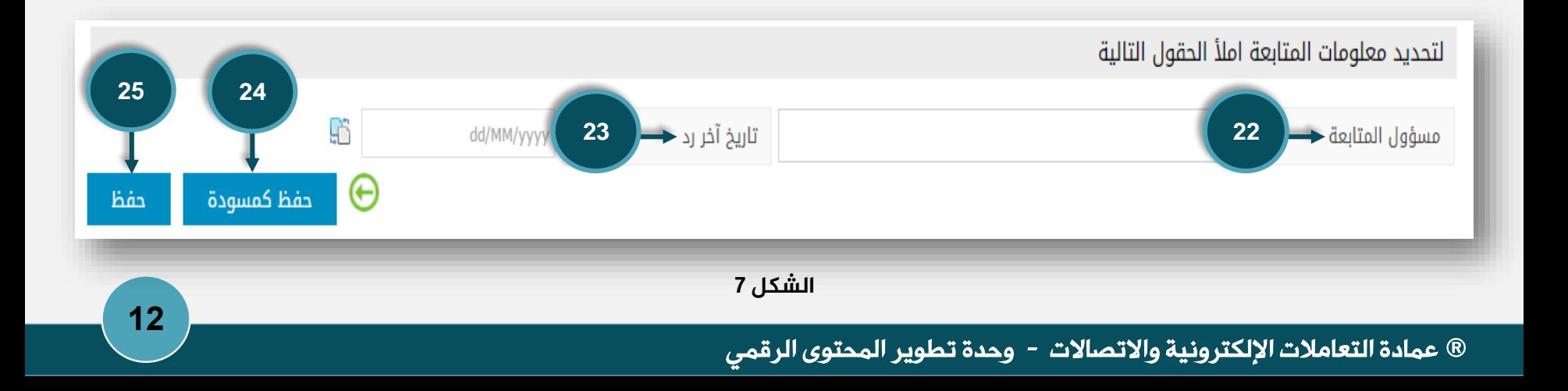

未文画

**املنطقة 1 :** بعد الدخول إلى شاشة تسجيل وقيد الوارد العام ، سوف تظهر معلومات قد قام النظام بإدراجها بطريقة آلية وهي تاريخ الوارد والسنة عند إعطاء رقم وارد للمعاملة. حيث أنة يقوم النظام بإدرج تاريخ يوم وارد المعاملة. **املنطقة 2 :** الجهة الوارد منها المعاملة وهي غالباً تكون جهة خارج الجامعة. مثل: وزارة التعليم . **املنطقة 3 :** خانة موجهة من نقوم بكتابة إسم المسؤول الذي قام بعمل بإرسال هذة المعاملة. مثل: محمد علي وهو أحد منسوبي وزارة التعليم.

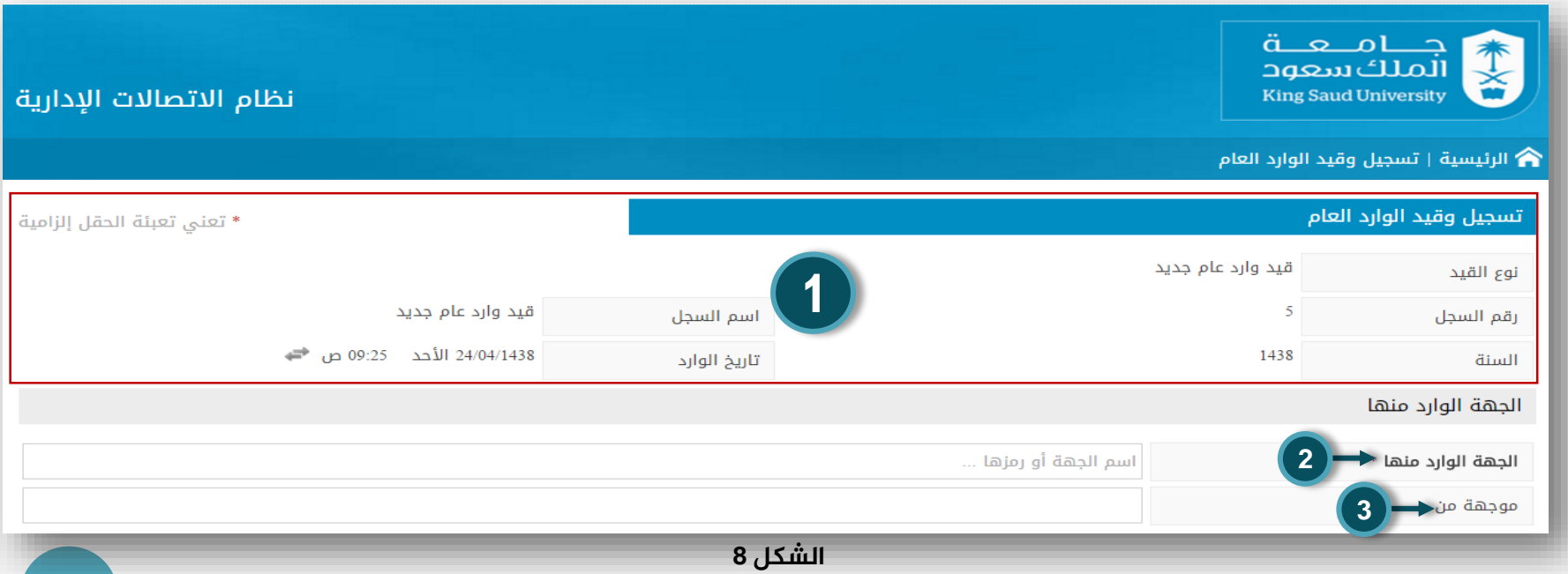

![](_page_13_Picture_0.jpeg)

**املنطقة 4 :** الجهة: مثل كليات الجامعة وكلية الهندسة .

**املنطقة 5 :** في خانة أصل/صورة : نختار نوع المعاملة من القائمة المنسدلة (صورة أو أصل) .

**املنطقة 6** : في خانة طريقة تسليم الصادر: نختار نوع تسليم المعاملة من القائمة المنسدلة )إلكتروني أو بيان تسليم أو مناولة(. **املنطقة 7 :** في خانة المرفقات : نكتب اسماء المرفقات اليدوية مثل كتاب ورقي أو CD .

本文画

![](_page_13_Figure_4.jpeg)

**املنطقة 8 :** في خانة رقم المعاملة لدى الجهة نكتب رقم المعاملة الخاص بالجهة الوارد منها المعاملة, عادتاً يكون موجود في الخطاب الوارد للجامعة.

**املنطقة 9 :** تاريخ المعاملة لدى الجهة نكتب تاريخ المعاملة الخاص بالجهة الوارد منها المعاملة, عادتاً يكون موجود في الخطاب الوارد للجامعة.

**املنطقة 10** : في خانة الموضوع : نكتب موضوع هذة المعاملة. مثالً الموافقة على إقامة مؤتمر التعليم. **املنطقة 11 :** في خانة اسم صاحب المعاملة : إذا كانت المعاملة شخصية نكتب إسم صاحب المعاملة.

本文國

![](_page_14_Picture_106.jpeg)

未文画

**املنطقة 12 :** في خانة رقم السجل المدني لصاحب المعاملة : نكتب رقم السجل المدني لصاحب المعاملة

**املنطقة 13** : في خانة رقم جوال صاحب المعاملة: إذا كانت المعاملة خاص نكتب هنا رقم هاتف الجوال لصاحب المعاملة.

![](_page_15_Figure_4.jpeg)

![](_page_16_Picture_0.jpeg)

**املنطقة 14 :** الجهة المقيدة للمعاملة: وهي الجهة التي قيدت هذة المعاملة في الجامعة. مثال مكتب معالي مدير الجامعة أو الإتصالات الإدارة بالجامعة أوعمادة شؤون الطالب. **املنطقة 15 :** في خانة الموضوع الرئيسي: نختار من القائمة المنسدلة )قبول طالب أو شؤوون الموظفين أو طلب خدمات).

![](_page_16_Picture_2.jpeg)

**STATISTICS** 

本文

القائمة المنسدلة (عادي أو مهم أو مهم جداً).

![](_page_16_Figure_4.jpeg)

![](_page_17_Figure_0.jpeg)

**املنطقة 19 :** في خانة السرية: نختار من القائمة المنسدلة (سري أو غير سري). **املنطقة 20 :** في خانة عاجل: نختار من القائمة المنسدلة (عاجل أو عاجل جداً أو عادي) . **املنطقة 21 :** في خانة اللغة : نختار من القائمة المنسدلة (عربية أوّ إنجليزي أو ........), وذلك حسب اللغة المكتوبة في الخطاب.

**املنطقة 22 :** في خانة مسؤول المتابعة: نكتب هنا الموظف المسؤول عن متابعة هذة المعاملة من قبل الجهة التي عملت وارد للمعاملة. **املنطقة 23 :** في خانة تاريخ آخر رد: نكتب هنا تاريخ آخر رد مسموح للمعاملة.

未文画

![](_page_17_Figure_3.jpeg)

**املنطقة 24 :** في خانة المرفقات : نكتب عنوان للملف المرفق. مثل مؤتمر التعليم. **املنطقة 25 :** في خانة المسح الضوئي : نقوم بإدخال المعاملة عن طريق جهاز الماسح الضوئي (سكانر ).

**املنطقة 26 :** زر حفظ : عند النقر على الزر حفظ فإنها تحفظ في النظام وترسل من خالل النظام.

**املنطقة 27 :** زر حفط كمسودة: في حال النقر على الزر حفظ كمسودة فإنها لا ترسلٌ عبر النظام وإنما تحفظ في النظام ويعطى لها الباركود )barcode)ويتم طباعته المعاملة وتسليمها يدويا.َ

未文画

![](_page_18_Figure_4.jpeg)

![](_page_19_Picture_0.jpeg)

![](_page_19_Picture_1.jpeg)

**املنطقة 1 :** نقوم بالضغط على الزر الصادر سوف تشاهد عزيزي المتدرب قائمة بالمعامالت التي تم تصديرها مسبقاً من جهة عمل الموظف إلى مختلف عمادات وكليات الجامعة.

**املنطقة 2 :** نقوم بالضغط على الزر الوارد سوف تشاهد عزيزي المتدرب قائمة بالمعامالت التي تم إستلامها (وارد لجهة العمل) مسبقاً من مختلف عمادات وكليات الجامعة إلى جهة عمل الموظف.

![](_page_19_Picture_4.jpeg)

![](_page_20_Picture_0.jpeg)

**املنطقة 1 :** السماح باستقبال البريد **الإلكتروني:** وهي عبارة عن أي معاملة تحول للموظف يتم فيها إرسال لك بريد إلكتروني بخصوص هذة المعاملة.

**املنطقة 2 :** السماح باستقبال رسائل نصية قصيرة: وهي عبارة عن أي معاملة تحول للموظف يتم فيها إرسال لك رسالة smsبخصوص هذة المعاملة.

本文画

#### ملاحظة هامة / يمكنك إختيار أحد هذة الخيارات

![](_page_20_Picture_78.jpeg)

![](_page_21_Picture_0.jpeg)

أثناء عدم تواجده في العمل.

يقصد بـ إدارة التفاويض هو عبارة عن تفويض

أثناء عدم تواجد الموظف المفوض. مثل موظف

لدية إجازة ويحتاج إلى شخص بديل عنه ينجز

بعض الأعمال الهامة في نظام الاتصالات الإدارية

![](_page_21_Picture_1.jpeg)

موظف لموظف آخر في الجهة لإنجاز بعض المهام **املنطقة 1 :** الضغط على الرابط إضافة تفويض جديد الذي هو موجود على يسار الشاشة سوف تظهر لك عزيزي المتدرب إلى نافذة صغيرة بها البيانات في الصفحة التالية :

جــامــعــة الملك سعود نظام الاتصالات الإدارية **King Saud University** الرئيسية | إدارة التفاويض  $\mathbf{\hat{a}}$ **هنا سوف تجد اسمك** التفاويض التابعة لـ / 1 )← ♦ إضافة تفويض جديد عدد النتائج: 0 لايوجد بيانات **الشكل 15 22**

![](_page_22_Picture_0.jpeg)

本文画

**املنطقة 2 :** الموكل إليه التفويض: سوف تقوم بكتابة إسم الشخص الذي سوف تفوض له العمل أثناء عدم تواجدك في العمل. **املنطقة 3 :** تاريخ بداية التفويض: سوف تقوم بإختيار تاريخ بداية التفويض. **املنطقة 4 :** تاريخ نهاية التفويض: سوف تقوم بإختيار تاريخ نهاية التفويض. **املنطقة 5 :** التفعيل: هنا سوف تقوم بالنقر لظهور عالمة صح . **املنطقة 6 :** بعد إدخال البيانات نضغط على

الزر إضافة.

![](_page_22_Picture_107.jpeg)

![](_page_23_Picture_0.jpeg)

بعد الإنتهاء من عمل التفويض سوف تظهر لك شاشة بها التفاويض التابعة لك وبها إسم الموظف الموكل إليه التفويض، ومدة التفويض، وهناك زر تعديل و زر حذف.

**املنطقة 7 :** وظيفة زر تعديل يقوم بتعديل التاريخ السابق إلى تاريخ جديد. مثل أن يرغب الموظف بتمديد فترة التفويض الموكل إليه التفويض أو وضع تاريخ جديد. **املنطقة 8 :** زر حذف يقوم بإلغاء التفويض حذف التفويض من النظام.

本文四

![](_page_23_Picture_82.jpeg)

![](_page_24_Picture_0.jpeg)

يقصد بـ إدارة بيانات التسليم هو إمكانية عمل كشف بيان لتسليم المعامالت الصادرة من جهة عمل الموظف والمعامالت المحالة من جهة عمل الموظف إلى جهات أخرى بالجامعة، لكي تقوم الإدارة المستقبلة للمعاملة بعمل توقيع تأكيد إلستالم المعاملة.

في الشاشة الرئيسية لـ إدارة بيانات التسليم سوف تظهر مجموعة من كشوف بيانات التسليم التي قمت بعملها سابقا.ً **املنطقة 1 :** لعمل إضافة كشف بيان تسليم جديد نضغط على الرابط إضافة بيان تسليم جديد، الذي على يسار الشاشة

**25**

本文画

![](_page_24_Picture_73.jpeg)

![](_page_25_Picture_0.jpeg)

**املنطقة 2 :** نوع البيان : نختار من القائمة المنسدلة نوع هذا البيان هل هو موجه لجهات الجامعة مثل العمادات أو الكليات، أو موجه لموظف معين. **املنطقة 3 :** نوع الطباعة : نختار من القائمة المنسدلة كل الجهات على صفحة واحدة أو كل جهه على صفحة.

**املنطقة 4 :** السرية : في حال هذة المعملة سرية نقوم بعمل صح على هذة الخانة. **املنطقة 5 :** الجهة التي أنشأت البيان: وهي الجهة التي صدرت هذة المعاملة، وهي الجهة التي يعمل بها الموظف، وليكن عمادة شؤون الطالب. **املنطقة 6 :** مالحظات : في هذا الصندوق يمكن كتابة بعض المالحظات التي تهم المعاملة.

**26**

未文画

![](_page_25_Picture_112.jpeg)

![](_page_26_Picture_0.jpeg)

**املنطقة 7 :** السجل : نختار من القائمة المنسدلة سجل الصادر العام أو سجل الوارد العام. **املنطقة 8 :** طبيعة المعاملة : نختار من القائمة المنسدلة هل هي(صورة أو أصل). **املنطقة 9 :** من الجهة : نكتب إسم الجهة المصدرة للمعاملة، وليكن عمادة شؤون الطالب. **املنطقة 10 :** إلى الجهة : نكتب إسم الجهة المستقبلة للمعاملة، وليكن كلية الهندسة.

**املنطقة 11 :** المراسل : نكتب إسم المراسل الذي سوف يذهب بالمعاملة. **املنطقة12 :** قيدت بواسطة : نكتب إسم من قيد هذة المعاملة في النظام. **املنطقة 13 و 14 :** في حال وجود أكثر من معاملة موجهة إلى جهة معينة ونرغب في طباعة البيان محدد لفترة محددة فإننا نحدد نطاق التاريخ، حيث ال تظهر المعاملات إلا في نطاق التاريخ المحدد.

本文

![](_page_26_Picture_146.jpeg)

![](_page_27_Picture_0.jpeg)

**املنطقة** 13 **و** 14 **:** في حال وجود أكثر من معاملة موجهة إلى جهة معينة ونرغب في طباعة البيان محدد لفترة محددة فإننا نحدد نطاق التاريخ، حيث ال تظهر المعاملات إلا في نطاق التاريخ المحدد.

**املنطقة 15 :** بعد ذلك نضغط على الزر بحث وسوف تظهر لنا المعاملة كما في الصورة .

![](_page_27_Picture_88.jpeg)

本文画

![](_page_28_Picture_0.jpeg)

![](_page_28_Picture_1.jpeg)

#### **املنطقة** 16 **:** لطباعة بيان التسليم نضغط على زر طباعة الكشف وسوف تظهر لنا الشاشة شكل 22 ثم نضغط من لوحة المفاتيح (P+ctrl (للطباعة .

![](_page_28_Picture_50.jpeg)

![](_page_29_Picture_0.jpeg)

يقصد بـ البحث عن معاملة هو الحصول على المعاملة عن طريق خيارات البحث المتوفرة في شاشة البحث عن معلومة, مثل البحث عن طريق رقم المعاملة أو موضوع المعاملة أو رقم قيد المعاملة أو ألخ .............

**املنطقة 1 :** خانة السنة من القائمة المنسدلة نختار في أي عام تم صدرت هذة المعاملة. مثال عام 1436هـ . علماً بأن خيار السنة يعتبر عام مهم في االختيار يجب عليك اختيار عام سنة صدور المعاملة.

本文

![](_page_29_Picture_3.jpeg)

![](_page_30_Picture_0.jpeg)

**املنطقة 2 :** رقم القيد : نكتب هنا رقم القيد المسجل في الجهة الواردة للمعاملة. **املنطقة 3 و 4 :** تاريخ القيد من و في خانة تاريخ القيد إلى: نختار نطاق تاريخ القيد المسجل من وإلى في الجهة الواردة للمعاملة.

**املنطقة 5 :** رقم الباركود : نكتب هنا رقم الباركود للمعاملة المسجل في الجهة الواردة. **املنطقة 6 :** رقم المعاملة لدى الجهة : يكتب رقم المعاملة من الخاطاب الوارد من الجهة الوارد منها هذا الخطاب.

本文画

![](_page_30_Picture_116.jpeg)

![](_page_31_Picture_0.jpeg)

**املنطقة 7 :** تاريخ المعاملة لدى الجهة : يختار تاريخ المعاملة من الخطاب الوارد من الجهة الوارد منها هذا الخطاب.

**املنطقة 8 :** اسم صاحب المعاملة : نكتب هنا إسم صاحب المعاملة.

**املنطقة 9 :** رقم السجل المدني لصاحب المعاملة: اذا كانت المعاملة شخصية نكتب هنا رقم السجل المدني لصاحب المعاملة. **املنطقة 10 :** جوال صاحب المعاملة: نكتب هنا رقم جوال صاحب المعاملة.

本文四

![](_page_31_Picture_115.jpeg)

![](_page_32_Picture_0.jpeg)

**املنطقة 11 :** الموضوع: نكتب هنا موضوع المعاملة.

**املنطقة 12 :** من الجهة: نكتب هنا الجهة الوادرة منها المعاملة, مثل وزارة التعليم. **املنطقة 13 :** إلى الجهة: نكتب هنا الجهة الموجهة لها المعاملة, مثل كلية العلوم.

**املنطقة 14 :** موجهة من: نكتب هنا إسم المسؤول الذي قام بتوجية المعاملة. **املنطقة 15 :** موجهة إلى: نكتب هنا إسم الموظف الموجهة له المعاملة.

未文画

**املنطقة 16 :** السرية: من القائمة المنسدلة نختار (سري أو غير سري).

![](_page_32_Figure_5.jpeg)

![](_page_33_Picture_0.jpeg)

**املنطقة 17 :** السجل: من القائمة المنسدلة نختار رقم السجل الصادر العام أو رقم السجل الوارد العام حسب المعاملة. **املنطقة 18 :** مرفقات المعاملة: في حال مكتوب مرفق مع المعاملة مثال كاتب أو CDأو غيره.

**املنطقة 19 :** التسديد: هو رقم المعاملة التي قامت الجامعة بالرد علية. المنطقة 20 : الجهة الصادر إليها (التسديد) : أسم الجهة التي تم الرد عليها بخطاب, مثل وزارة التعليم.

未文画

![](_page_33_Figure_3.jpeg)

![](_page_34_Picture_0.jpeg)

未文画

**املنطقة 21 :** أنشئت بواسطة: أسم الموظف الذي قام بعمل صادر للمعاملة. **املنطقة 22 :** زر مسح شروط البحث والنتائج: يقوم بمسح كل البيانات التي تم كتابتها في الحقول السابقة, لكي نقوم بالكتابة من جديد.

**املنطقة 23 :** زر إبحث: بعد اإلنتها من كتابة البيانات المراد البحث عنها نقوم بالنقر على زر إبحث, لكي تظهر لنا النتائج.

![](_page_34_Figure_4.jpeg)

## **تمت بحمد الله**